The *iLecture Management Tool* (which replaced the iLecture booking form) has been developed by Curtin to assist staff with common tasks associated with using the iLecture system. It augments th[e Echo360 Media Manager,](http://ess.ilecture.curtin.edu.au/) which is part of the Echo360 product itself.

Th[e Managing iLecture Recordings](#page-3-0) section at the end of this document provides guidance on what tasks can be performed using the different iLecture components.

The iLecture Management Tool allows you to:

- [Add a new iLecture unit to your unit list](#page-0-0)
- Provide another person with access to one of your [iLecture units](#page-1-0)
- [Book an automatic iLecture recording or series of recordings](#page-2-0)
- [Modify an iLecture unit or view scheduled iLecture recordings](#page-3-1)

## **Step by Step with the iLecture Management Tool**

The iLecture Management Tool can be accessed from the iLecture section of the CTL website or directly at: <https://webforms.curtin.edu.au/ilecture/>

Log into the [iLecture Management Tool](https://webforms.curtin.edu.au/ilecture/) using your Curtin Staff ID and password.

<span id="page-0-0"></span>After logging in, you will be presented with the available options. Some of the options require that you select the associated iLecture unit before clicking Next.

Note that the naming convention for the iLecture units begins with the study period, i.e. 2012SEM1, followed by the Unit ID (or unit code), which is typically followed by LR. Some iLecture units may use ONGOING as the study period where the associated iLecture recordings aren't specifically aligned to just one study period.

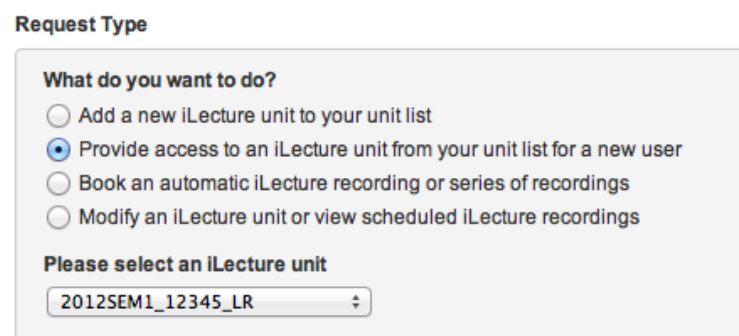

**Did you know** that you can use Echo360 Personal Capture to make recordings in your office and easily publish to Blackboard?

# ochō

**User Login** You need to log in to access this area. Please supply your Curtin network credentials.

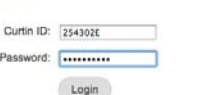

**ILECTURES** 

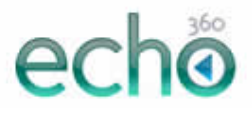

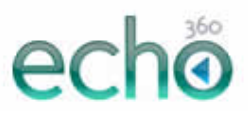

#### **Add a new iLecture unit to your unit list**

Use this option to **create** a new iLecture unit or to **gain access** to an existing iLecture unit. Please note that for most study period units, it is necessary to create a new iLecture unit for each study period (Term), as iLecture recordings are grouped in this way for archiving purposes.

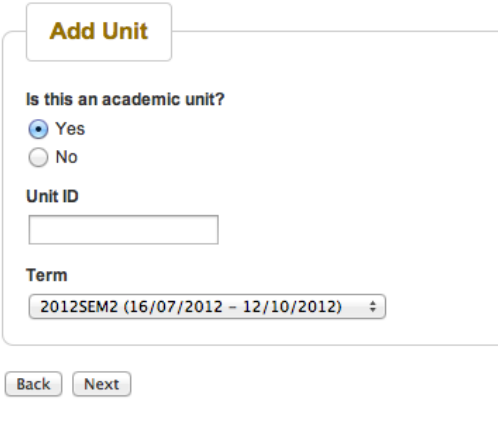

If the recordings are for an academic unit, then choose **Yes**. For academic units, you will be asked for the Unit ID.

If the recordings are to appear in a separate unit without a specific Curtin Academic Unit ID, then choose **No**. You will be asked for a suitable Unit Name.

Choose the **Term** (academic study period) or another appropriate term period for the unit.

- Choose a specific semester for ordinary teaching units, e.g. 2012SEM2.
- Choose a specific year for units that don't align with the two main semesters, but are contained within the calendar year, e.g. 2012YEAR
- Choose ONGOING for units that don't align with a particular calendar year.

If the iLecture unit already exists in the selected Term, you will be given access to that iLecture unit. Otherwise a new instance of the unit will be created for the selected Term.

Refer to the section on [Modifying an iLecture unit](#page-3-1) for guidelines on defining the options for a newly created iLecture unit.

#### <span id="page-1-0"></span>**Provide access to an iLecture unit from your unit list for a new user**

Use this option to provide another person with *instructor-level* access to an iLecture unit. You can also use this option to create a generic group user and provide this user with access to the iLecture unit.

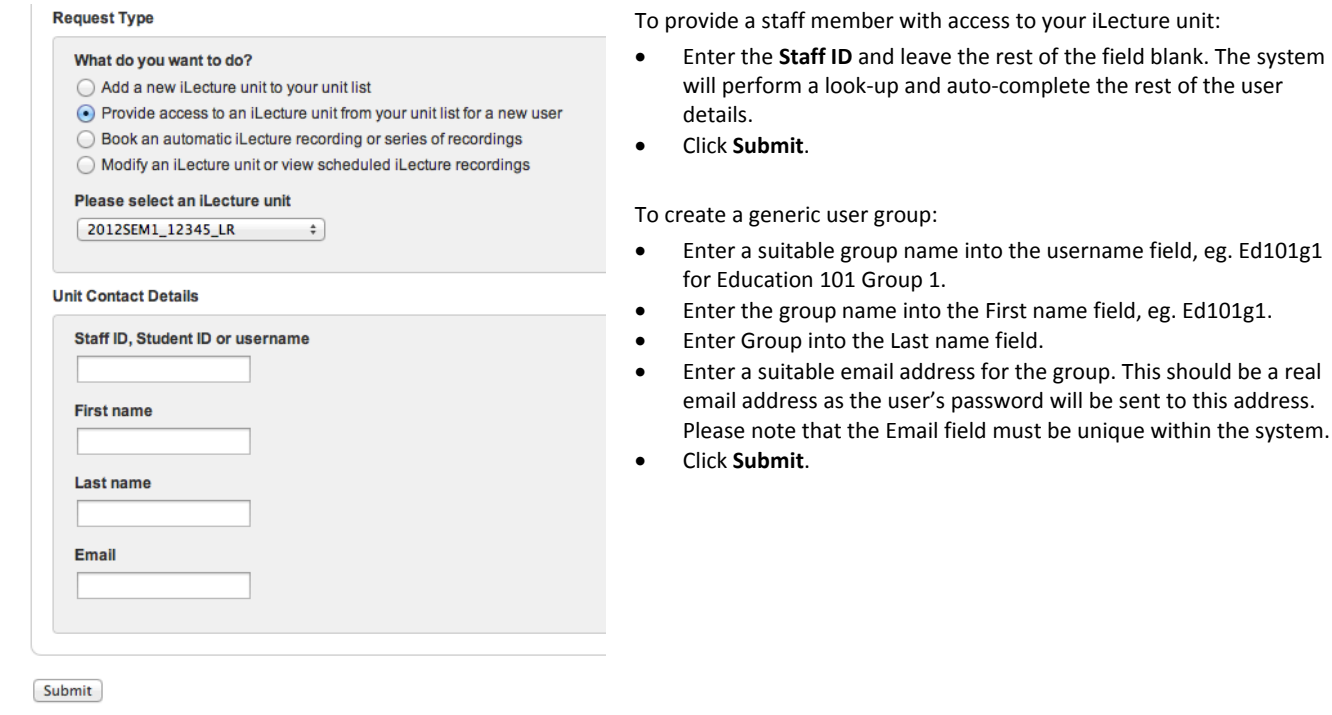

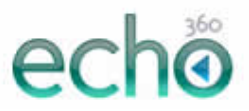

## <span id="page-2-0"></span>**Book an automatic iLecture recording or series of recordings**

Use this option to make a new booking to record a session or a series of sessions in an automated iLecture venue.

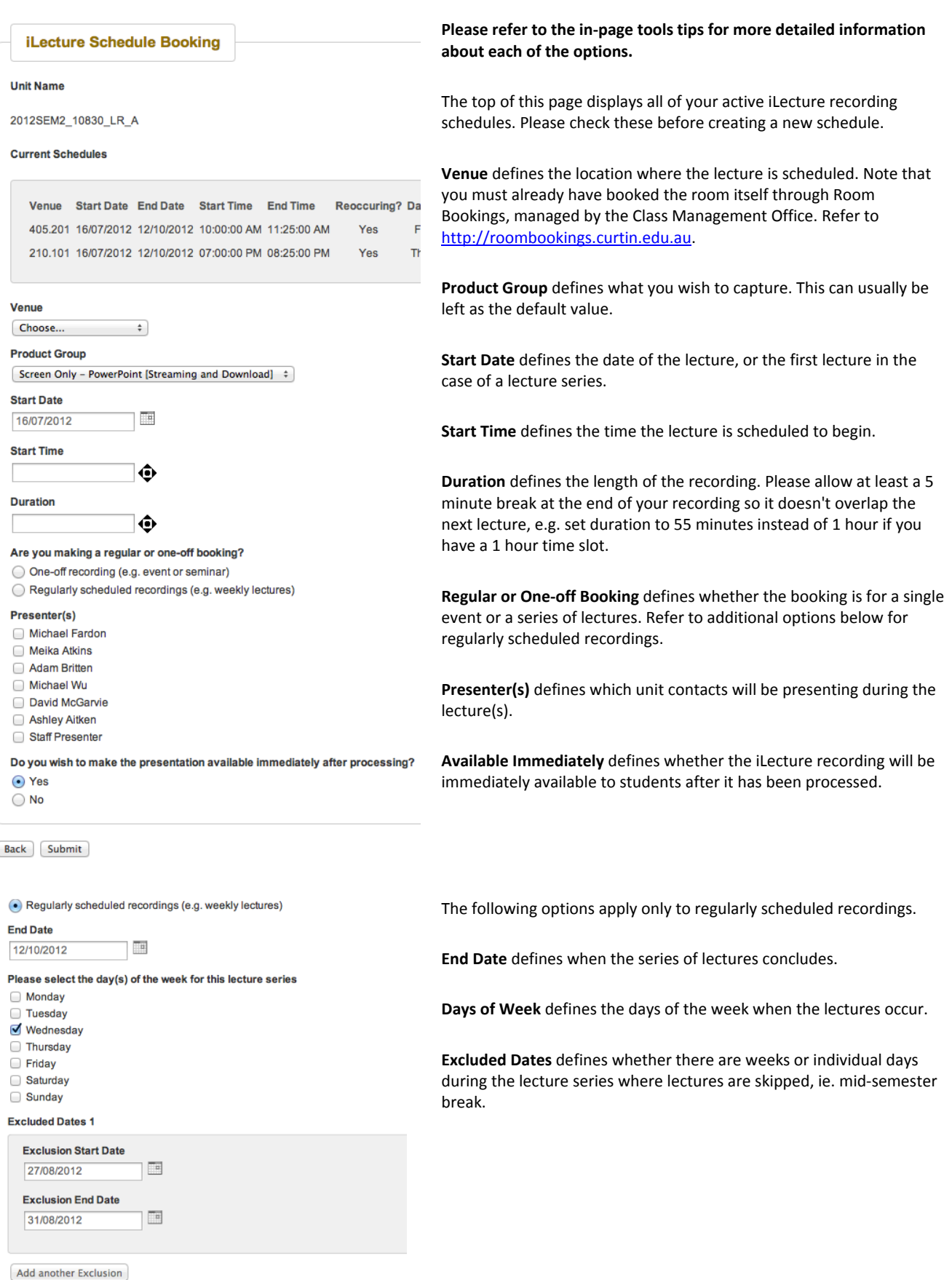

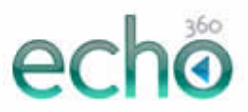

#### <span id="page-3-1"></span>**Modify an iLecture unit or view scheduled iLecture recordings**

Use this option to update the details for an iLecture unit, including setting the way in which iLecture recordings are published to Blackboard. You can also view all iLecture recordings that have been scheduled in automated iLecture venues for the unit.

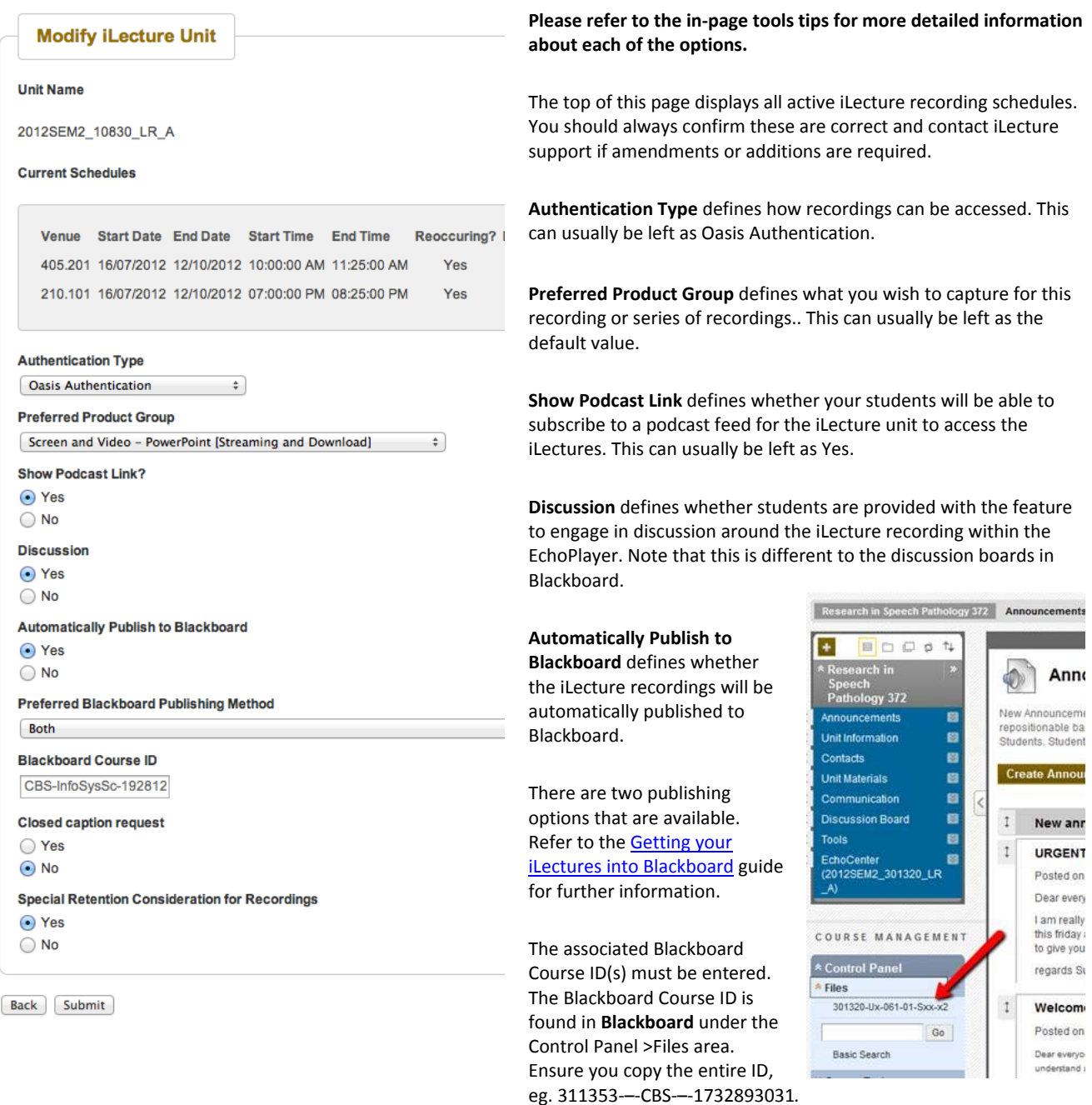

**Closed Caption Request** defines whether there is a requirement for the audio from your iLecture recording to be transcribed for the purpose of providing closed captions. Note that this is an **optional paid service**. If you choose Yes, the iLecture support team will be notified and will contact you to discuss your requirements.

<span id="page-3-0"></span>**Special Retention Consideration for Recordings** defines whether your iLecture recordings should be exempt from the standard archival and deletion policy for iLecture recordings. All iLecture recordings will normally be retained for one year after the calendar year in which it was recorded. The standard practice will be to delete these recordings after that period, ie. ordinary lectures recorded in semester 2, 2012 will be deleted at the beginning of 2014. If you choose Yes, the iLecture support team will be notified and will contact you to discuss your requirements.

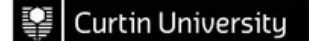

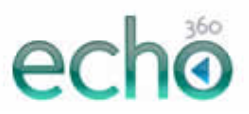

## **Managing iLecture Recordings**

Curtin's iLecture system incorporates a few different tools to help you with managing your iLecture recording. It can sometimes be difficult to know what to do where, so the following table contains a list of tasks you may want to achieve and which tool you need to use.

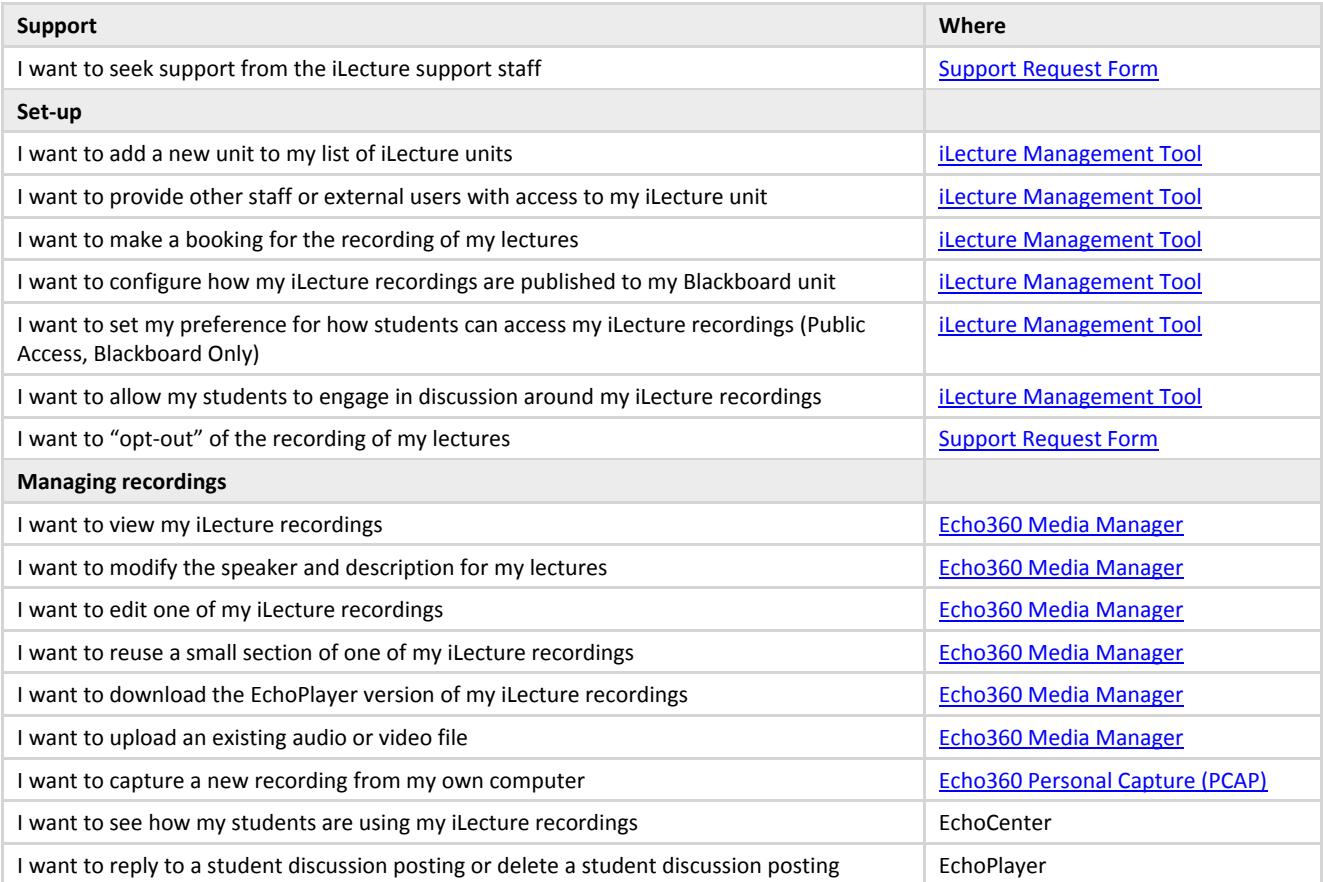